### **TAFE NSW DIGITAL CAMPUS**

**THANK YOU** 

# **STUDENT USER GUIDE**

**NSW TAFE!** 

- **INDEX 1. [Getting Started](#page-2-0)**
	- **2. [Your Online Campus](#page-5-0)**
	- **3. [Beginning your Studies](#page-11-0)**
	- **4. [Study Support Options](#page-20-0)**

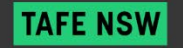

<span id="page-2-0"></span>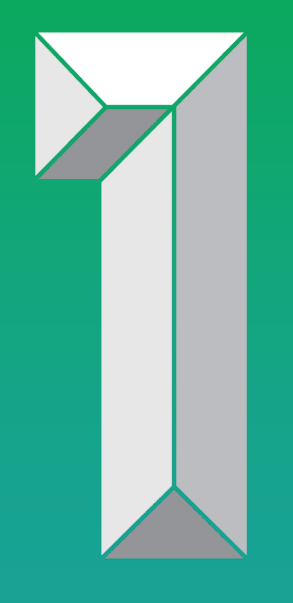

# **GETTING STARTED**

# **HOW TO ACCESS YOUR COURSE**

**There are two ways to log into the TAFE NSW Digital Campus. Please note Google Chrome is the recommended browser.**

- $\Box$  Through the student portal: **[https://my.tafensw.edu.au](https://my.tafensw.edu.au/)**
- $\Box$  Directly at the TDC website: **[https://www.studytafensw.edu.au](https://www.studytafensw.edu.au/)**

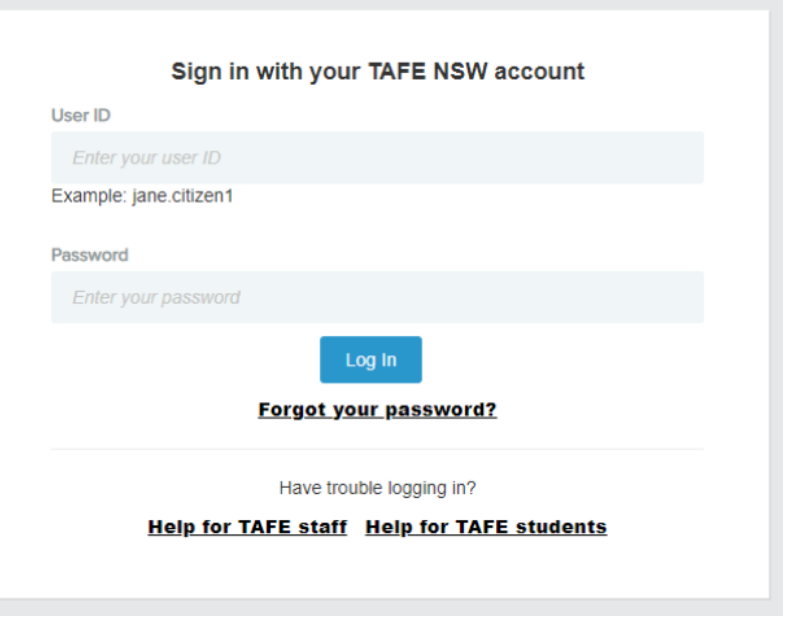

#### *yourtafeuserID***@studytafensw.edu.au**

### **TAFE NSW STUDENT PORTAL**

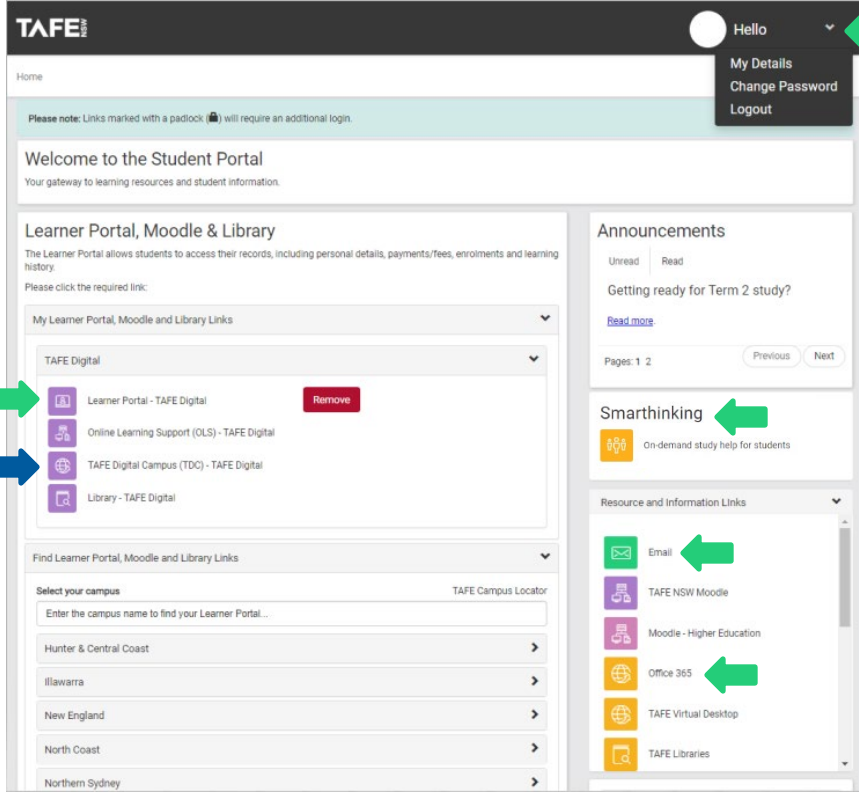

### **What's on your student portal?**

- □ Change password
- **D** Update details
- Check your study TAFE NSW email
- □ Access Microsoft Office
- □ Access Smarthinking
- Learner Portal
	- View academic records
	- View financial records

#### **TAFE NSW** TAFE NSW Digital Campus Student Guide

<span id="page-5-0"></span>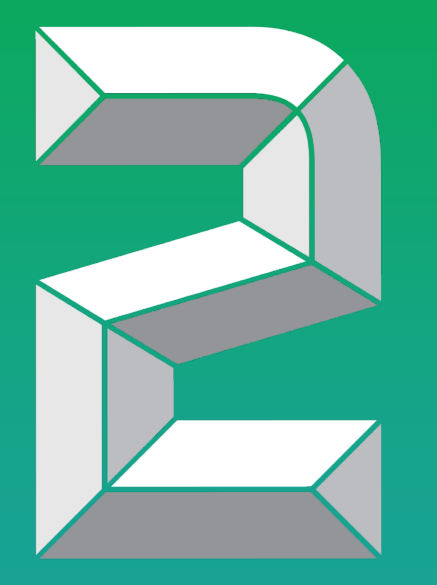

# **YOUR ONLINE CAMPUS**

## **WELCOME TO YOUR TAFE NSW DIGITAL CAMPUS**

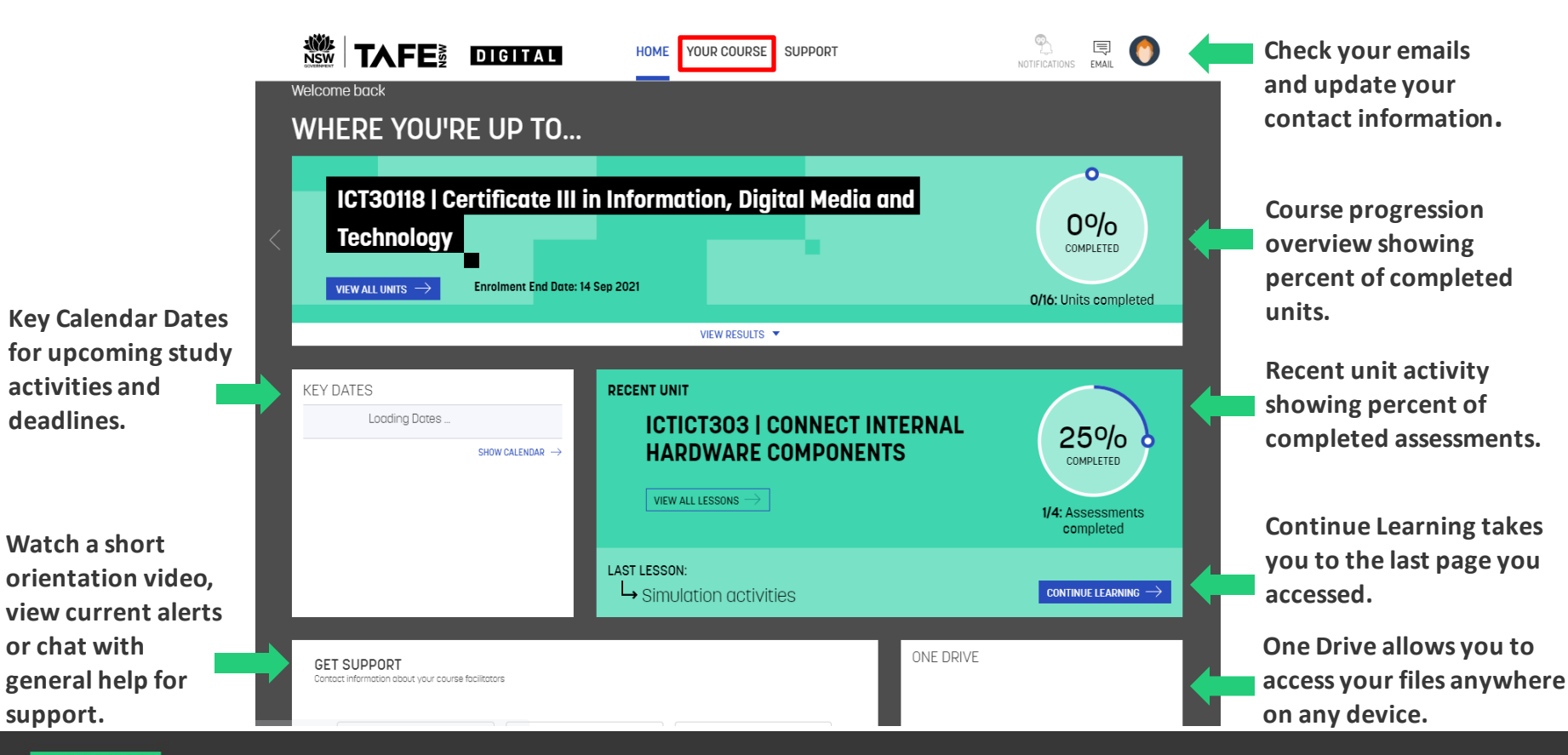

### **COURSE OVERVIEW**

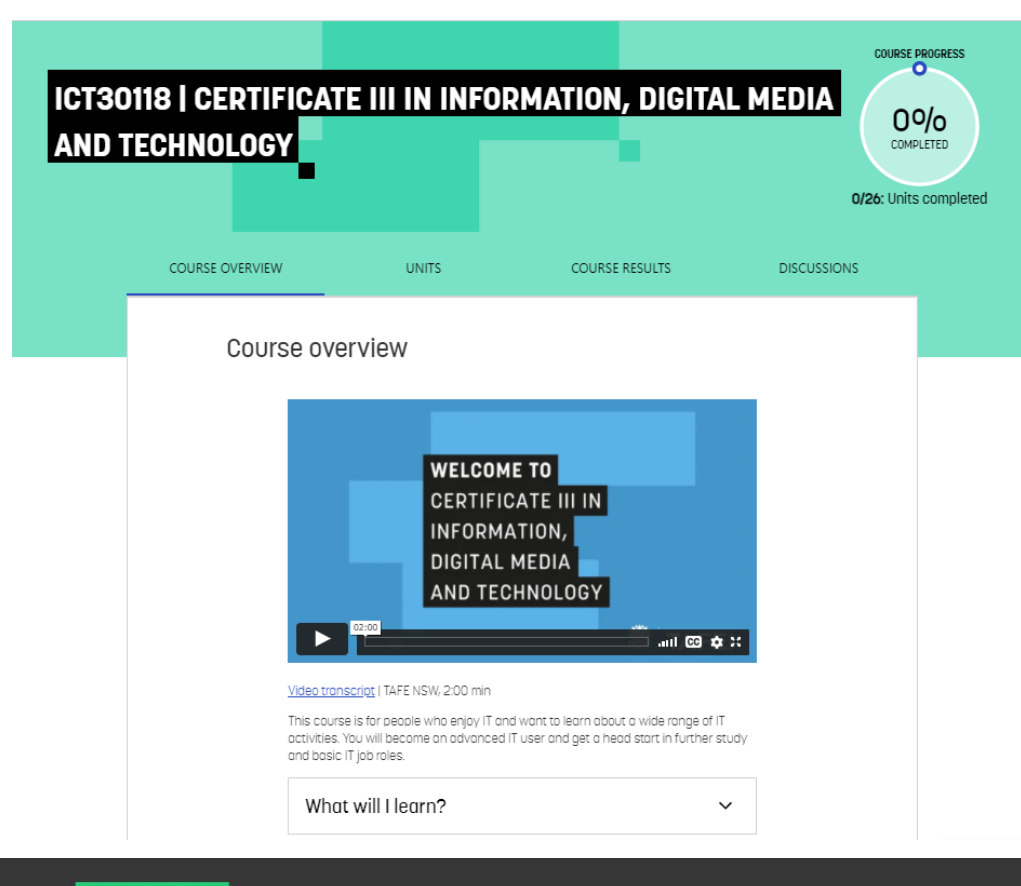

#### The course overview page provides information about your course including:

- $\Box$  A course introduction video (if included) brief introduction about your course
- Course Assessment Guide please review to get a better understanding of how you'll be assessed in your course
- □ Your teachers contact details
- $\Box$  Ready to start learning? takes you to your lessons and assessments

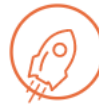

#### Ready to start learning?

Begin your first unit from the list and continue to the introductory lesson

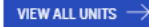

#### TAFE NSW Digital Campus Student Guide **TAFE NSW**

## **COURSE UNITS**

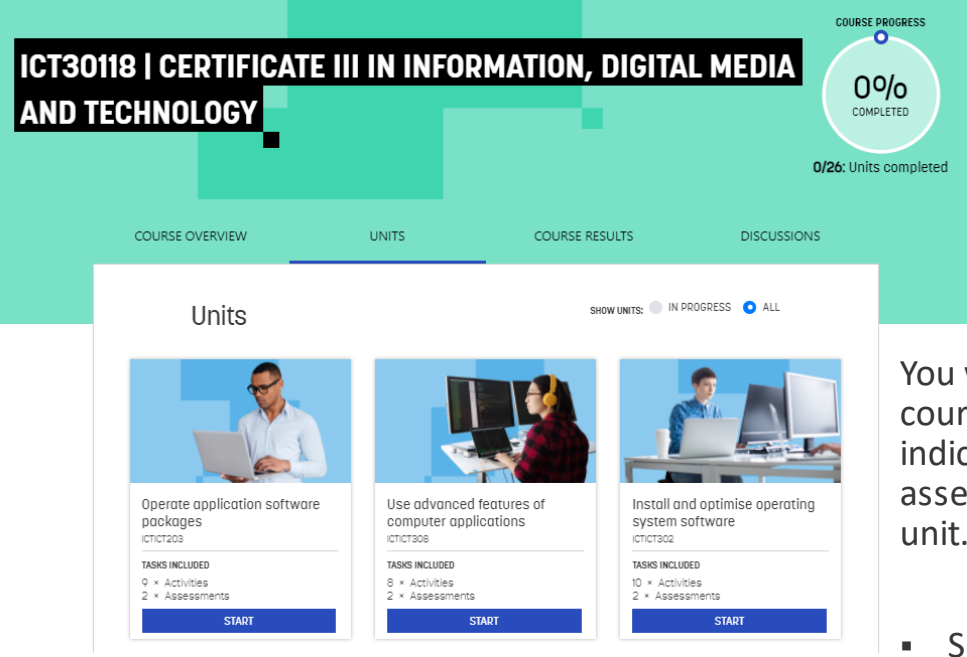

You will be able to view all of your course units. The course unit page indicates the activities and assessments associated with each

 Sometimes unit cards are **LOCKED**, please contact your teacher to discuss what you need to do to continue learning.

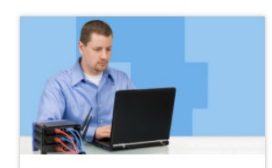

Perform basic cyber security data analysis 1345 VU21004

**TASKS INCLUDED** 5 × Activities  $4 \times$  Assessments 8 LOCKED

# **COURSE RESULTS**

You are able to see an overview of the unit and assessment results for your course.

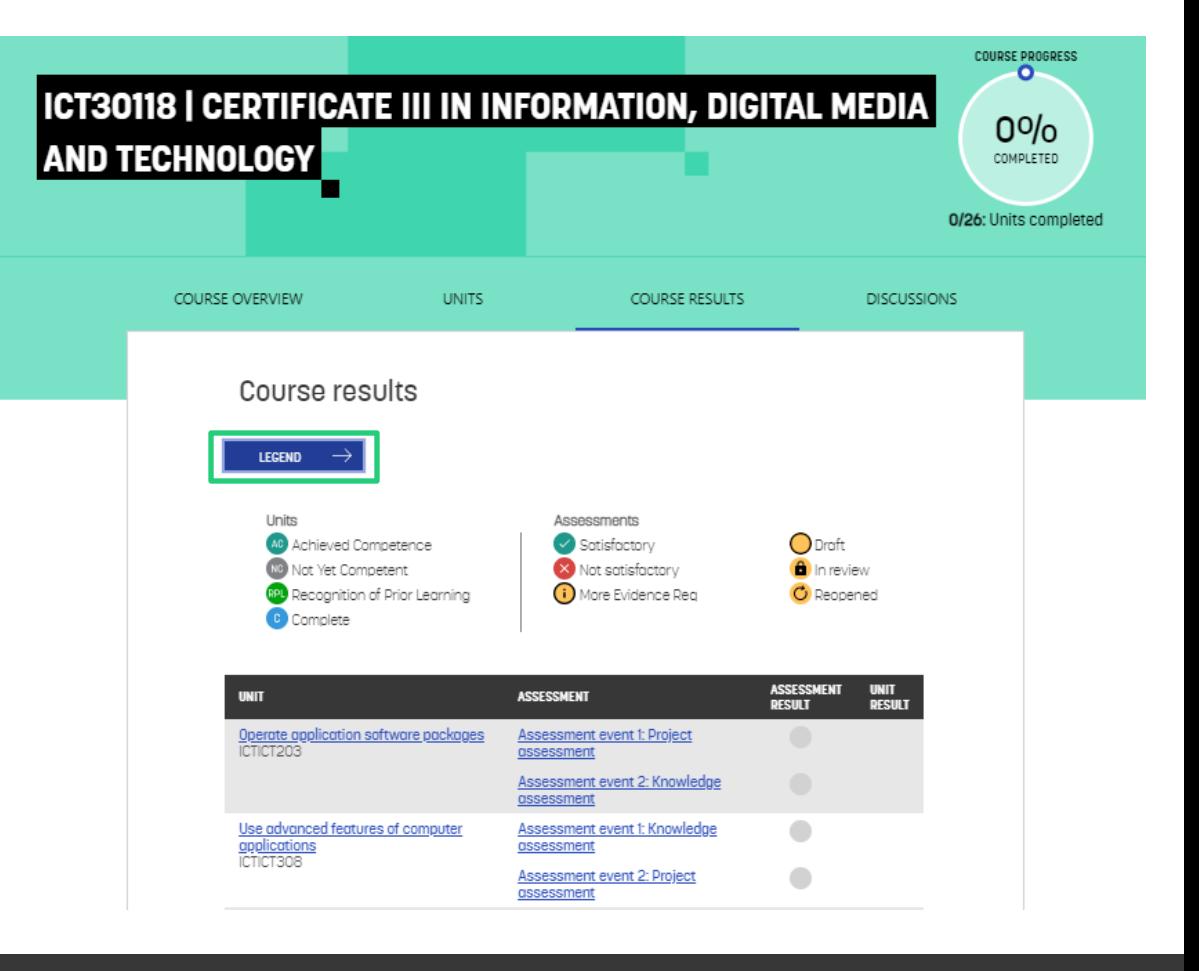

### **COURSE DISCUSSIONS**

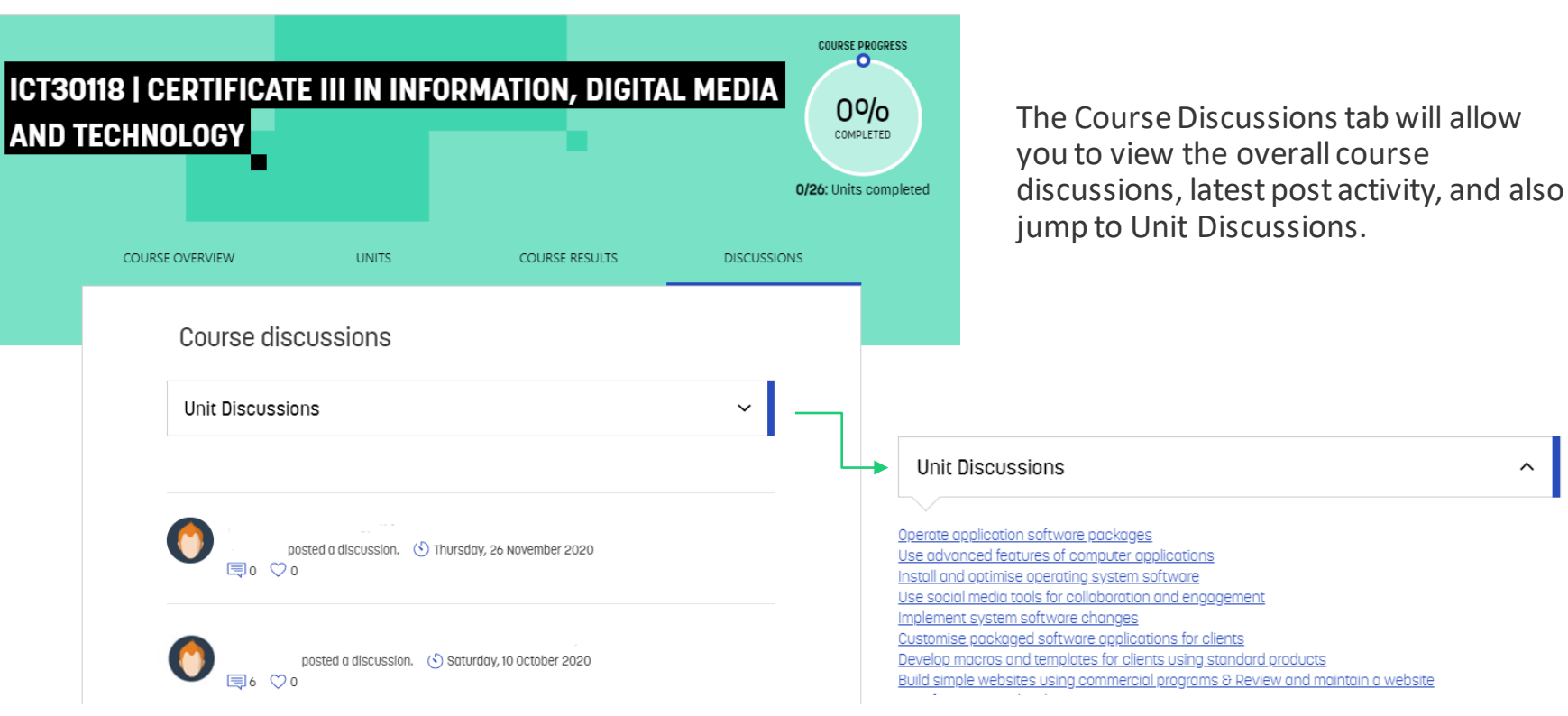

#### **TAFE NSW** TAFE NSW Digital Campus Student Guide

 $\sim$ 

<span id="page-11-0"></span>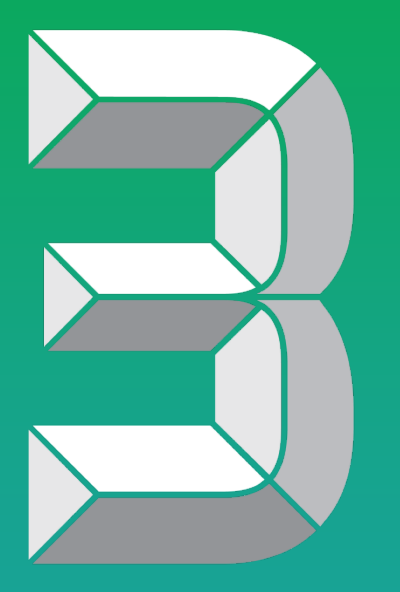

# **BEGINNING YOUR STUDIES**

## **START YOUR UNITS**

There are a three ways you can access your units:

#### **Dashboard**

- View all units goes to Course Overview page, or
- 

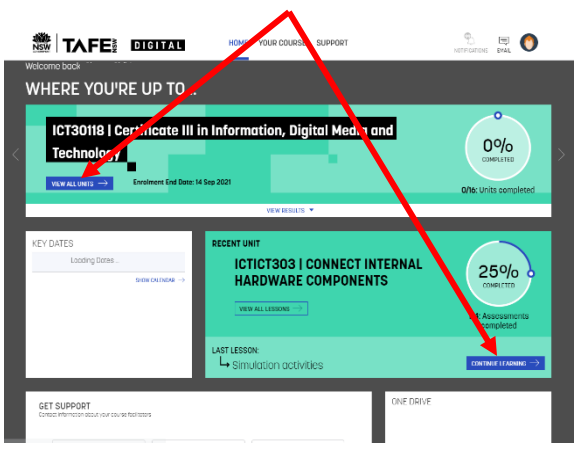

### - Continue learning **Course Overview page**

- Units tab - select Unit card **Course Results page**

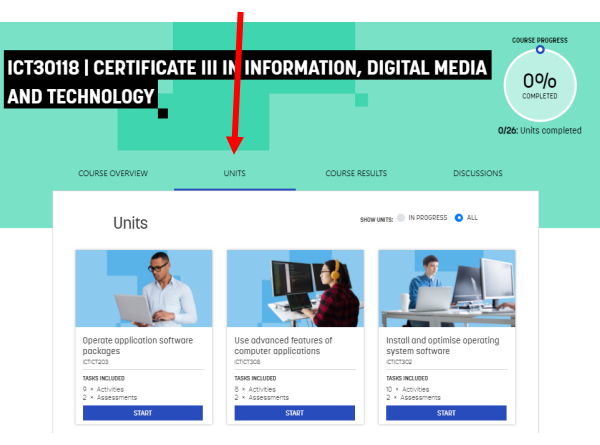

Click on unit link

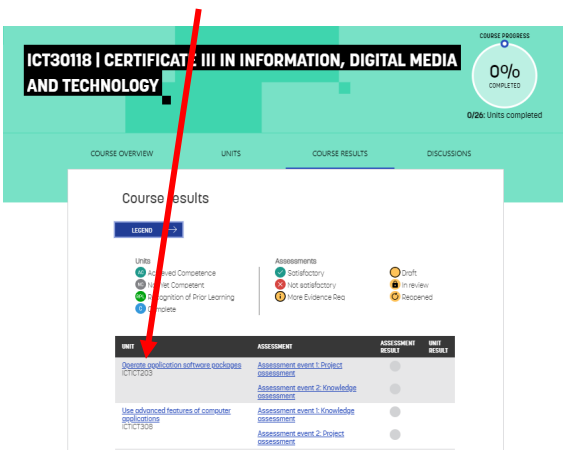

#### **TAFE NSW** TAFE NSW Digital Campus Student Guide

# **UNIT OVERVIEW**

The Unit Overview page provides information about the unit including:

- What you'll learn
- $\Box$  How to pass the unit
- **D** Prerequisite knowledge and skills required for the unit

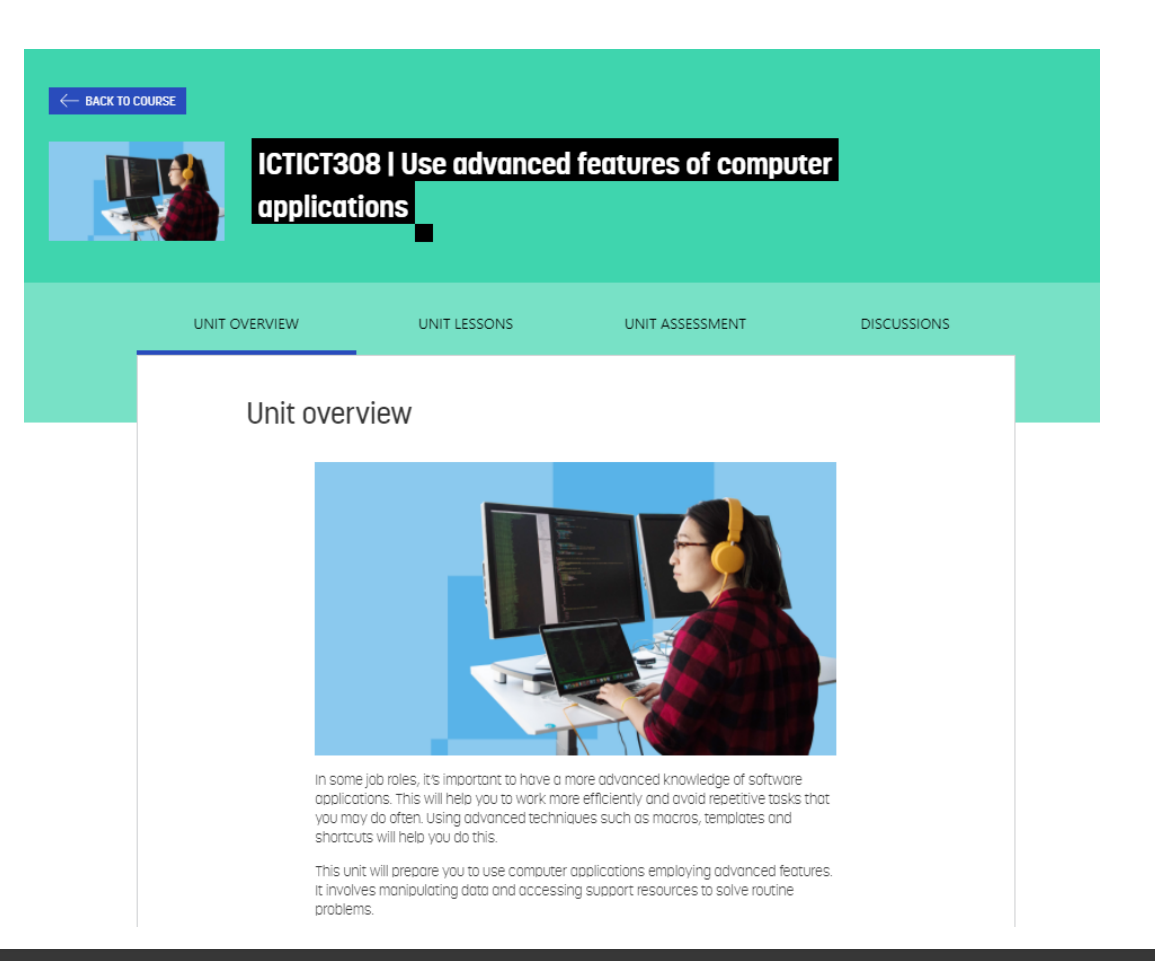

### **UNIT LESSONS**

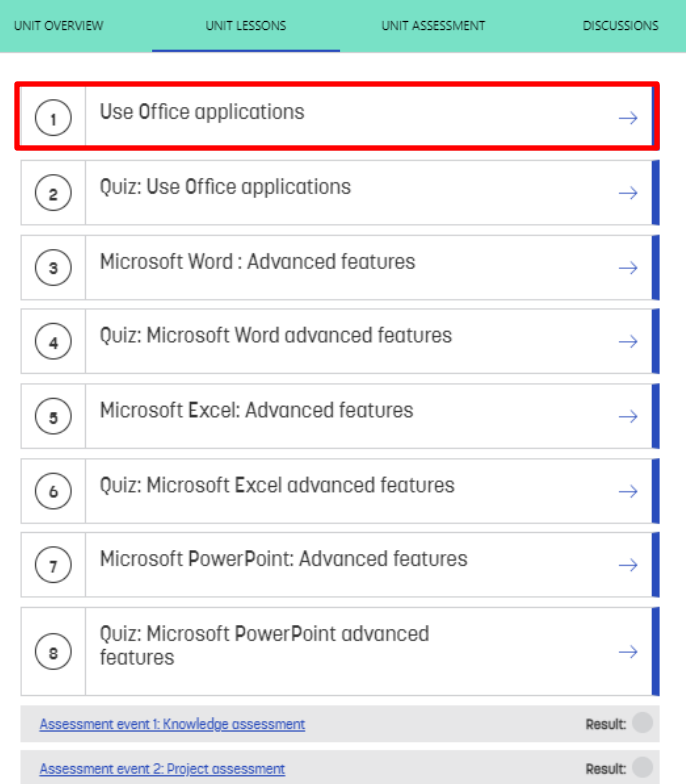

#### **3. TAFE**

C 2020 TAFE NSW, All rights reserved

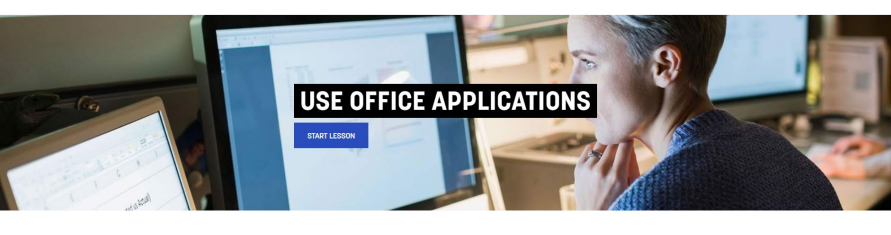

Workstations (or computers) are key to an organisation's office environment and are usually networked so teams can share files, access the internet and access printing devices.

Each worketation has an onaration system (09) which is a program that

The Unit Lessons page includes your learning material, quizzes, forums and your unit assessments.

To ensure you're ready to attempt the Assessment event, work down the Unit Lessons tab starting at (1). Only attempt the Assessment event when you feel confident to do so.

← BACK TO LESSONS

### **UNIT ASSESSMENT**

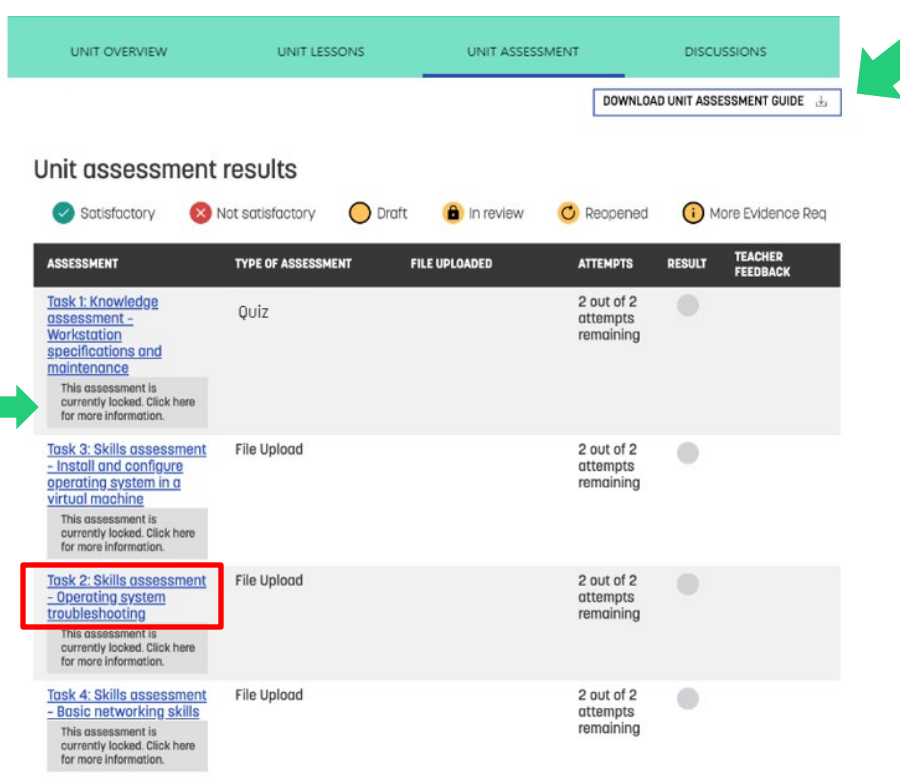

#### **You will be prompted to review and acknowledge the Unit Assessment Guide to unlock your assessments.**

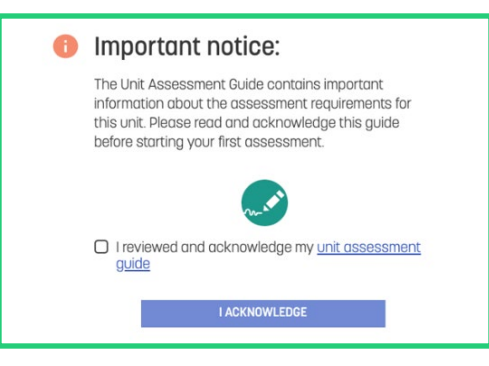

#### On the Unit Assessment page you can:

- Access your Unit Assessment Guide you must acknowledge the Unit Assessment Guide before continuing with the assessment
- Download your assessments
- Upload your completed assessments
- $\Box$  View your results and teacher feedback

#### TAFE NSW Digital Campus Student Guide **TAFE NSW**

## **DOWNLOADING AND UPLOADING ASSESSMENTS**

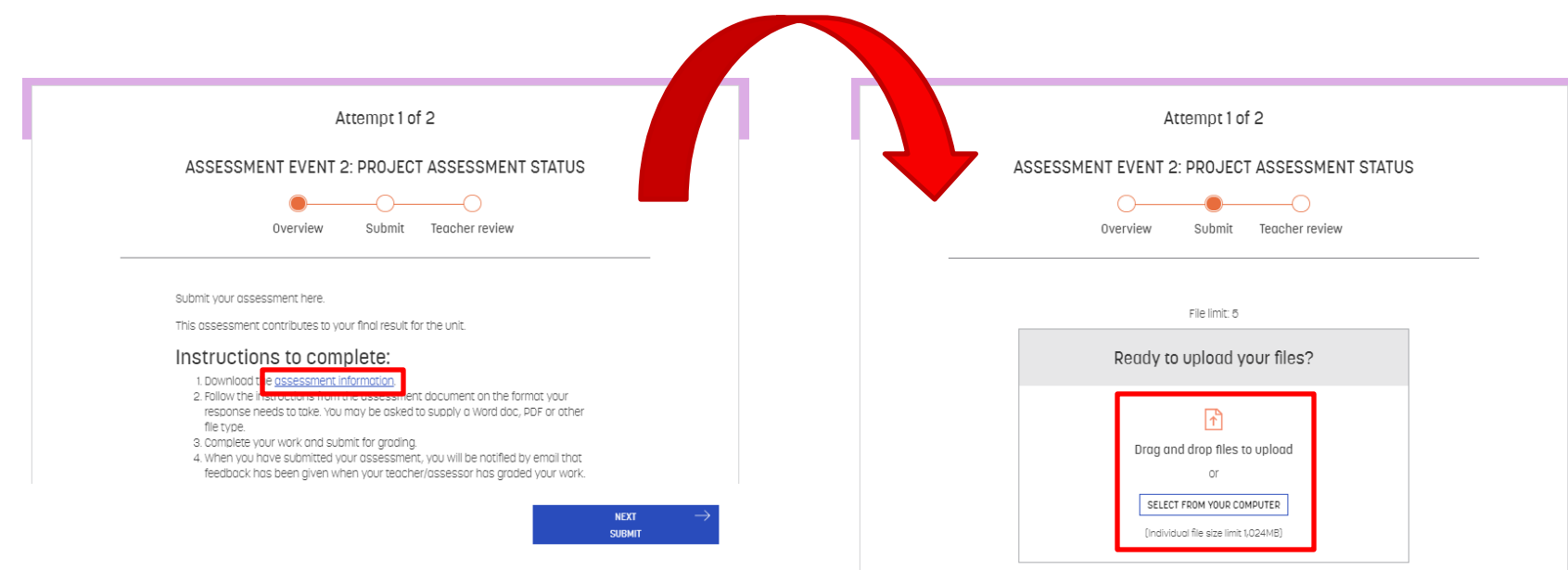

Please carefully read the assessment instructions as this outlines important information about the assessment event.

Assessment submission is a 2-step process:

**Step 1**: Upload your assessment

**Step 2**: Click on the **SUBMIT** button

### **UNIT ASSESSMENT**

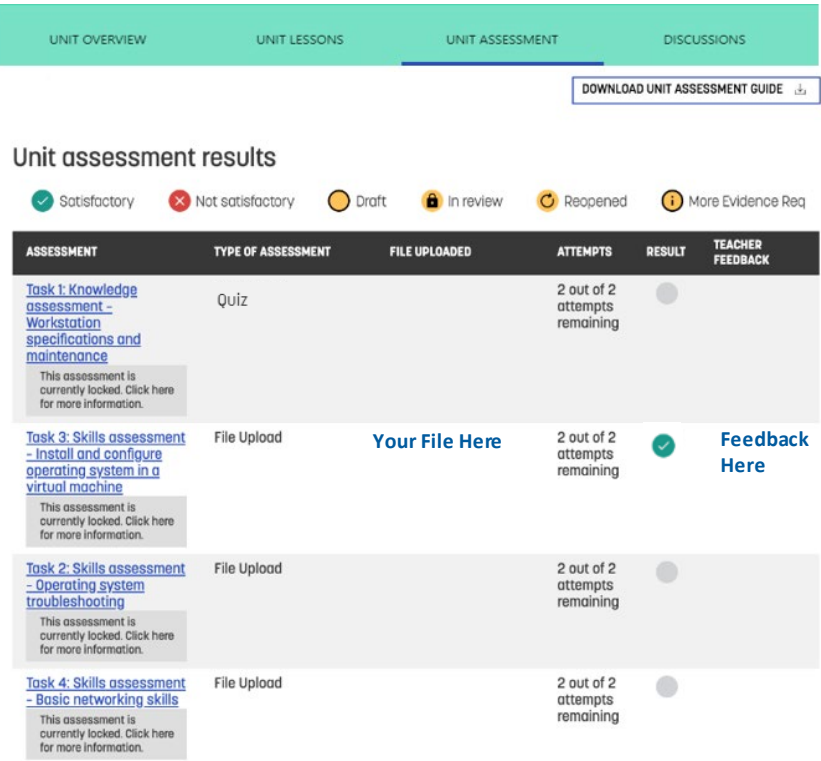

Once you have submitted an assessment, you will be able to see the files uploaded and the assessment will be 'in review' for marking by your teachers.

You will receive an email notification once a result has been uploaded by your teacher.

## **VIEW ASSESSMENT FEEDBACK**

**Once your assessment has been marked you can view your result and feedback from the View Results scroll bar:**

• **Click on the View Results button to show assessment feedback**

VIEW RESULTS Y

• **Click on the scroll arrows to move left and right to view all assessment feedback**

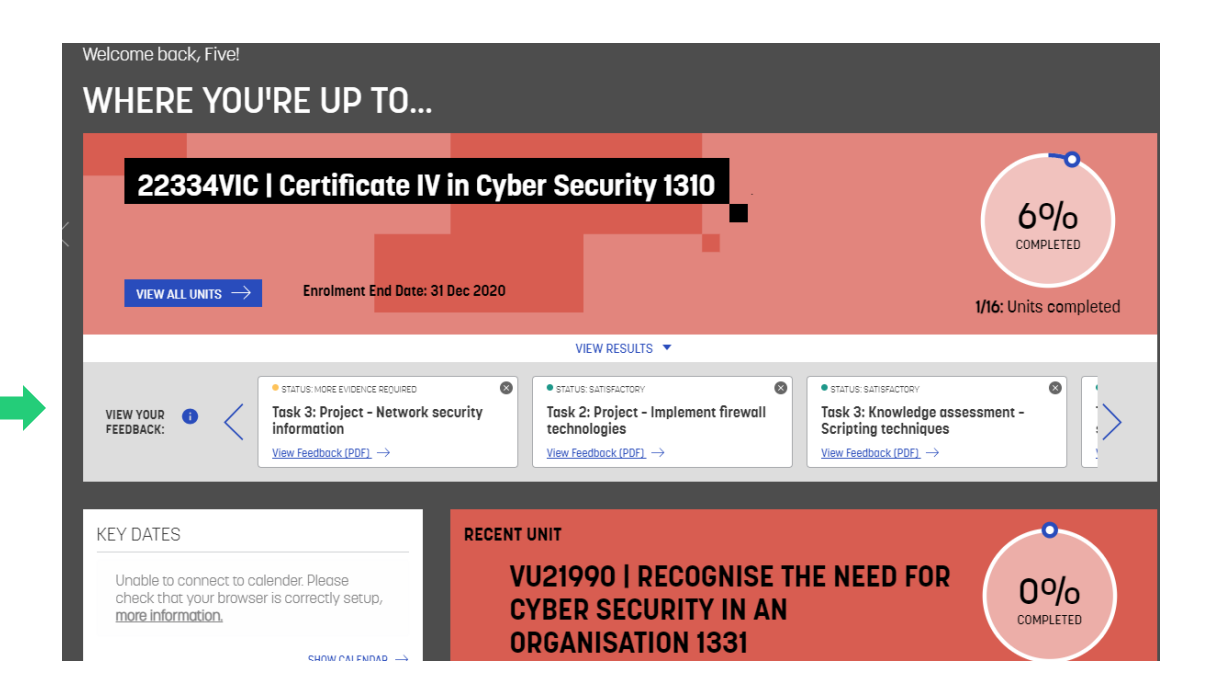

# **UNIT DISCUSSIONS**

The Discussions page allows you to view threads and comments from fellow students and your teacher(s) on various topics about the unit.

You're able to create a new discussion or add a comment to an existing discussion.

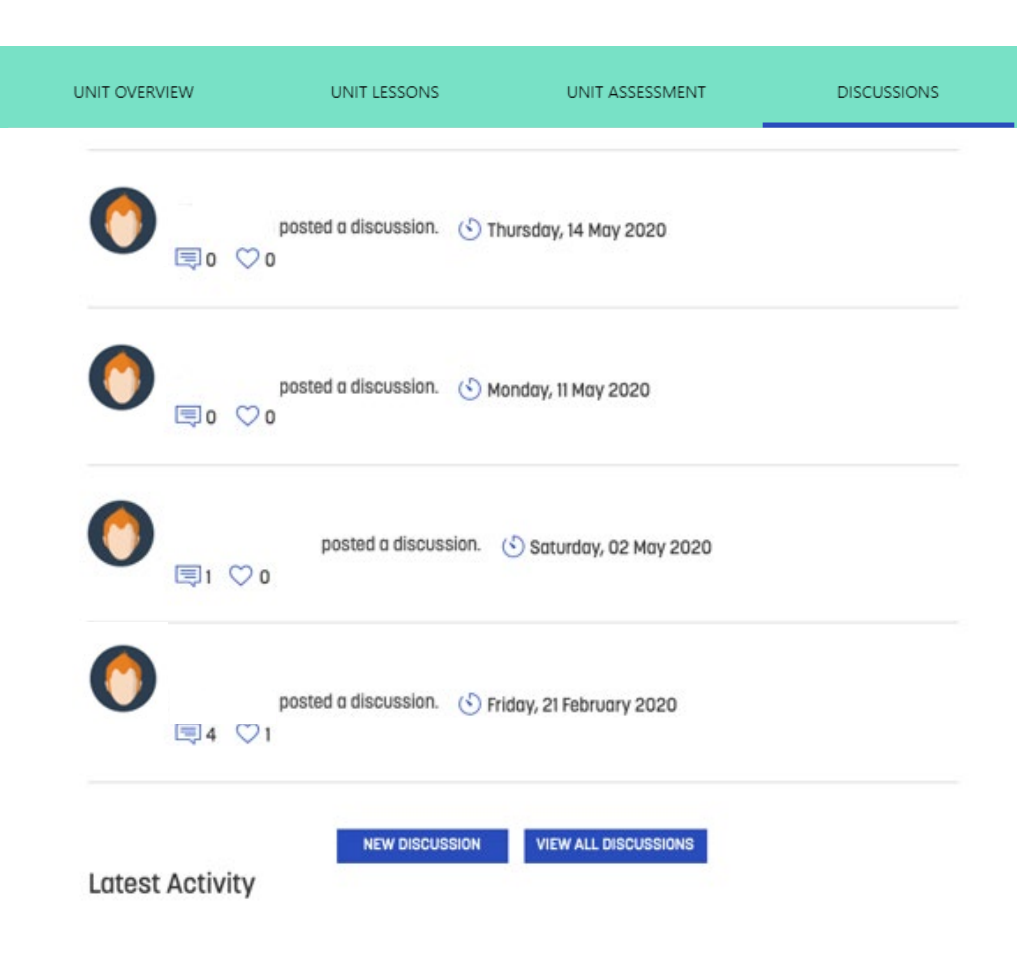

<span id="page-20-0"></span>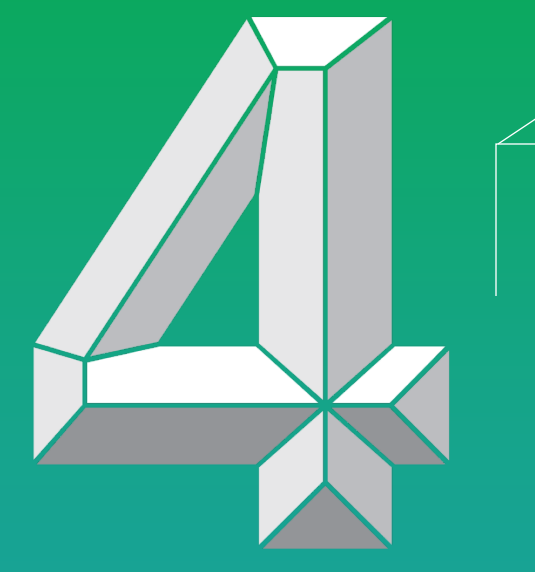

# **STUDY SUPPORT OPTIONS**

## **GETTING HELP FROM YOUR TEACHERS**

Your teachers' office hours and contact details are located at the bottom of every page.

You can contact the teachers either through phone or by email (MS Teams chat function coming soon).

When contacting your teachers, please ensure to include your student number and detailed information about what task you require assistance with.

#### Have a avestion about this course?

TAFE Digital staff are available between 8 am and 6 pm (AEST/AEDT) Monday to Friday to help with any questions and provide any advice related to your course or unit.

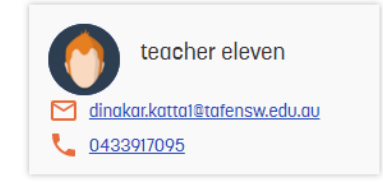

## **GETTING HELP FROM TAFE NSW SERVICES**

### Access TAFE NSW support via the Support tab

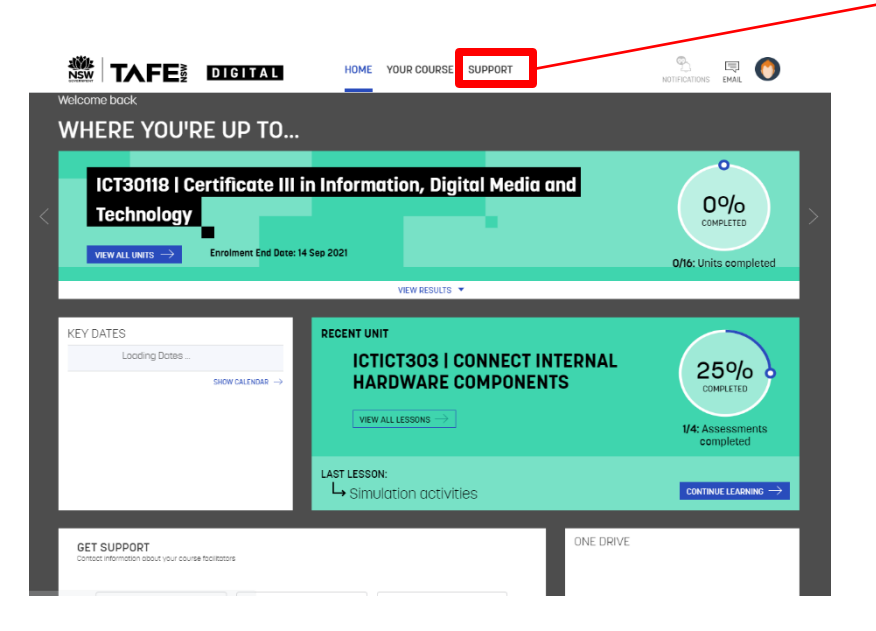

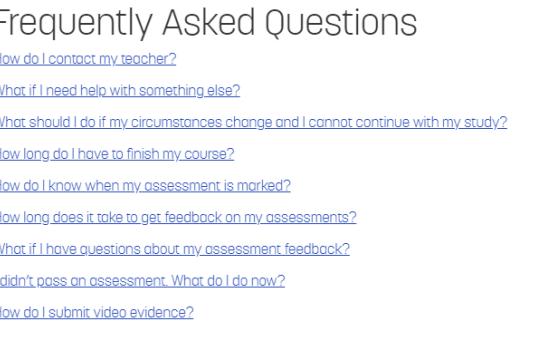

#### How do I contact my teacher?

You can find the contact details for your teachers at the bottom of the course and unit overview page. You can instant message or call them for immediate assistance if their status is showing a green circle. Alternatively you can email your teacher who will get back to you to assist you with your learning.

To utilise the voice / video feature you will need to download and install the Skype for Business application, Click here to download Skype for business.

#### Back to top

What if I need help with something else?

#### Need more help?

#### **Contact Us**

**Aboriginal and Torres Strait Islanders** 

Accessibility

**Counselling and Career** Development

**Disability Services** 

**Library Services** 

**Multicultural Education Services** 

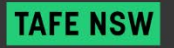

## **CHAT WITH OUR CUSTOMER HELP TEAM**

You're not alone when you study online with TAFE NSW – chat with one of our Customer Help Team members - found on bottom right corner of every page on the TAFE NSW Digital Campus.

Office hours:

- 8:00am–7:45pm Monday Friday
- 9:00am-3:45pm on Saturdays

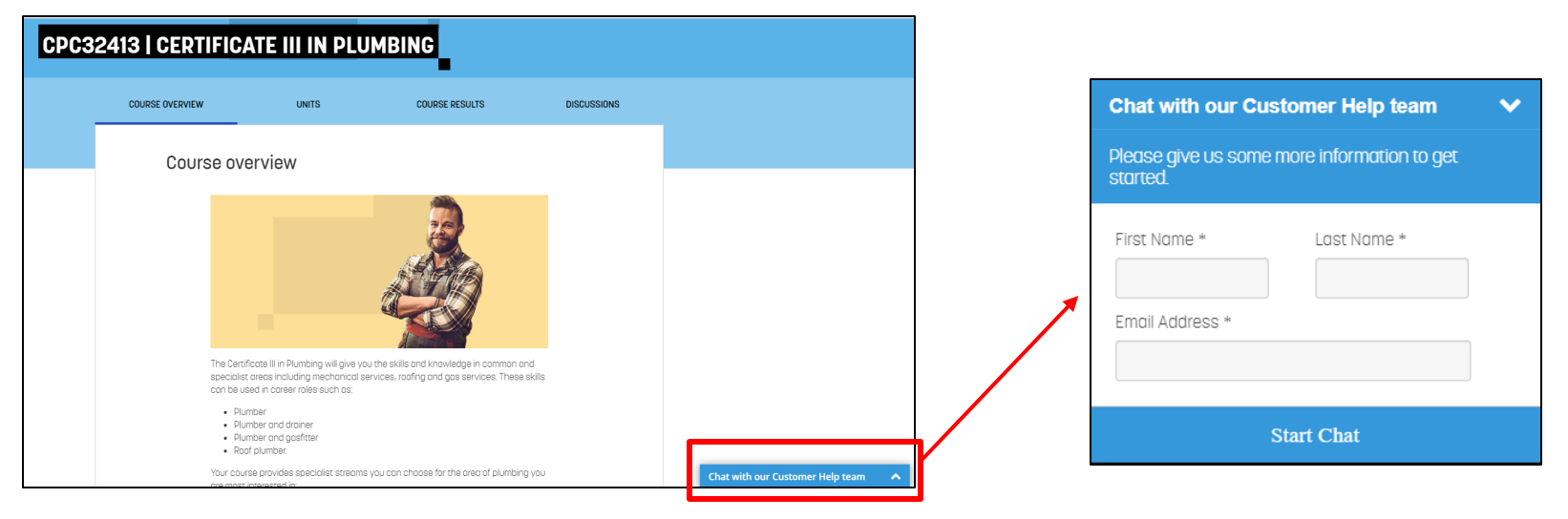